一、首先在網址列輸入 http://ems.tccn.edu.tw/,即登入 Google apps 入口網站

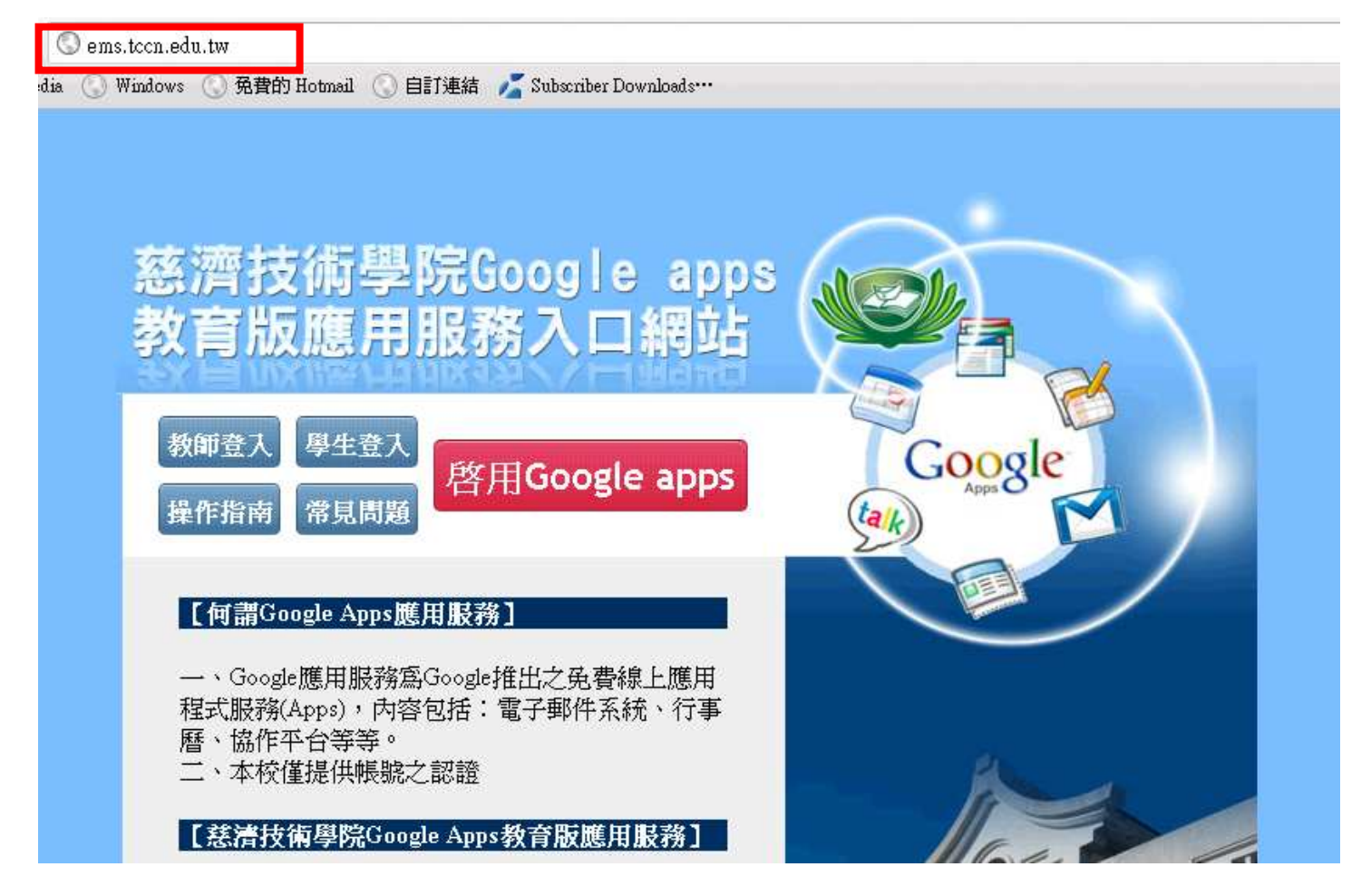

二、點選啟用 Google apps 按鈕, 即進入啟用及變更密碼作業網站

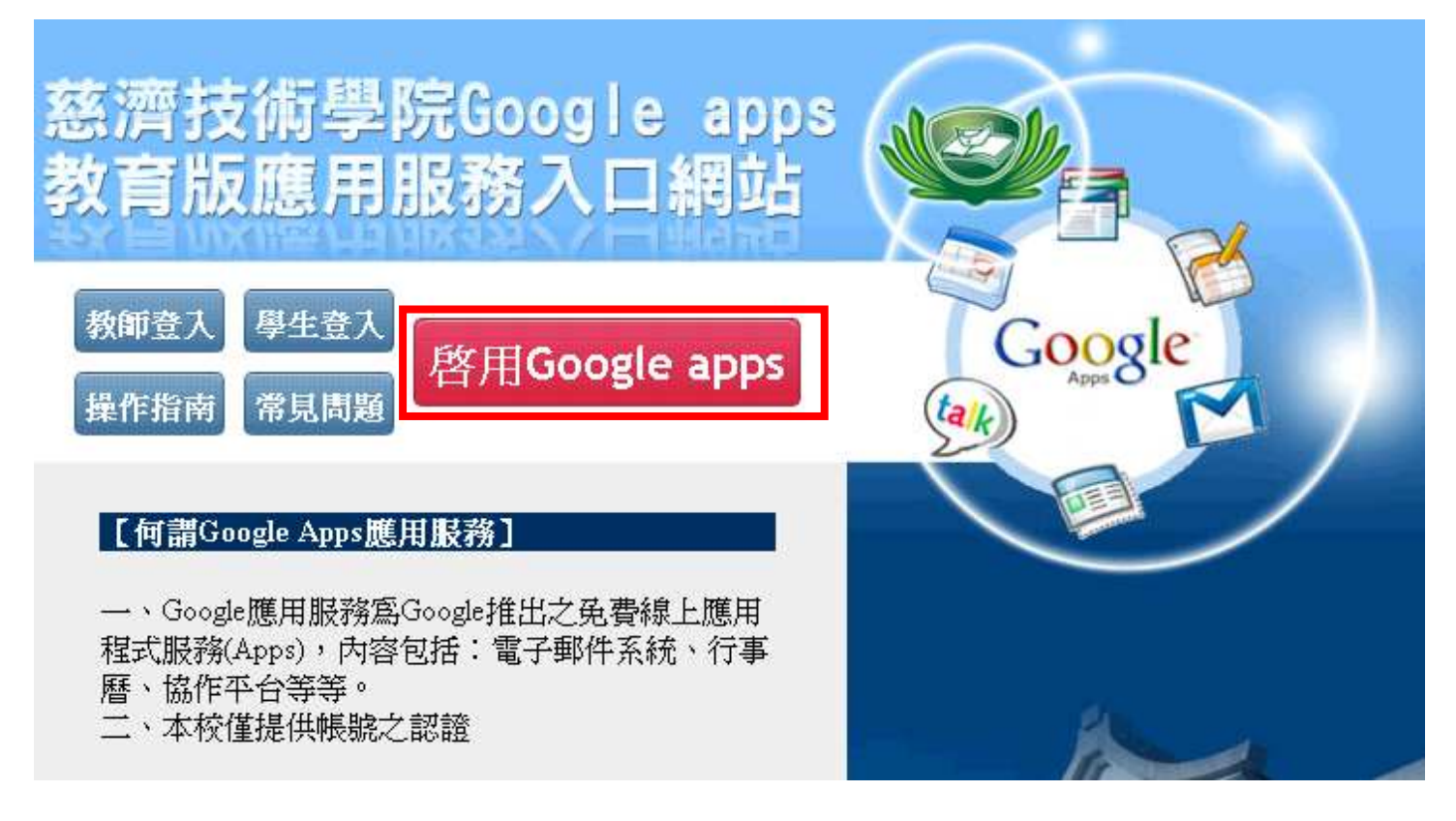

三、輸入本校 mail 帳號、舊密碼及新密碼,在點選「啟用及變更密碼」按鈕

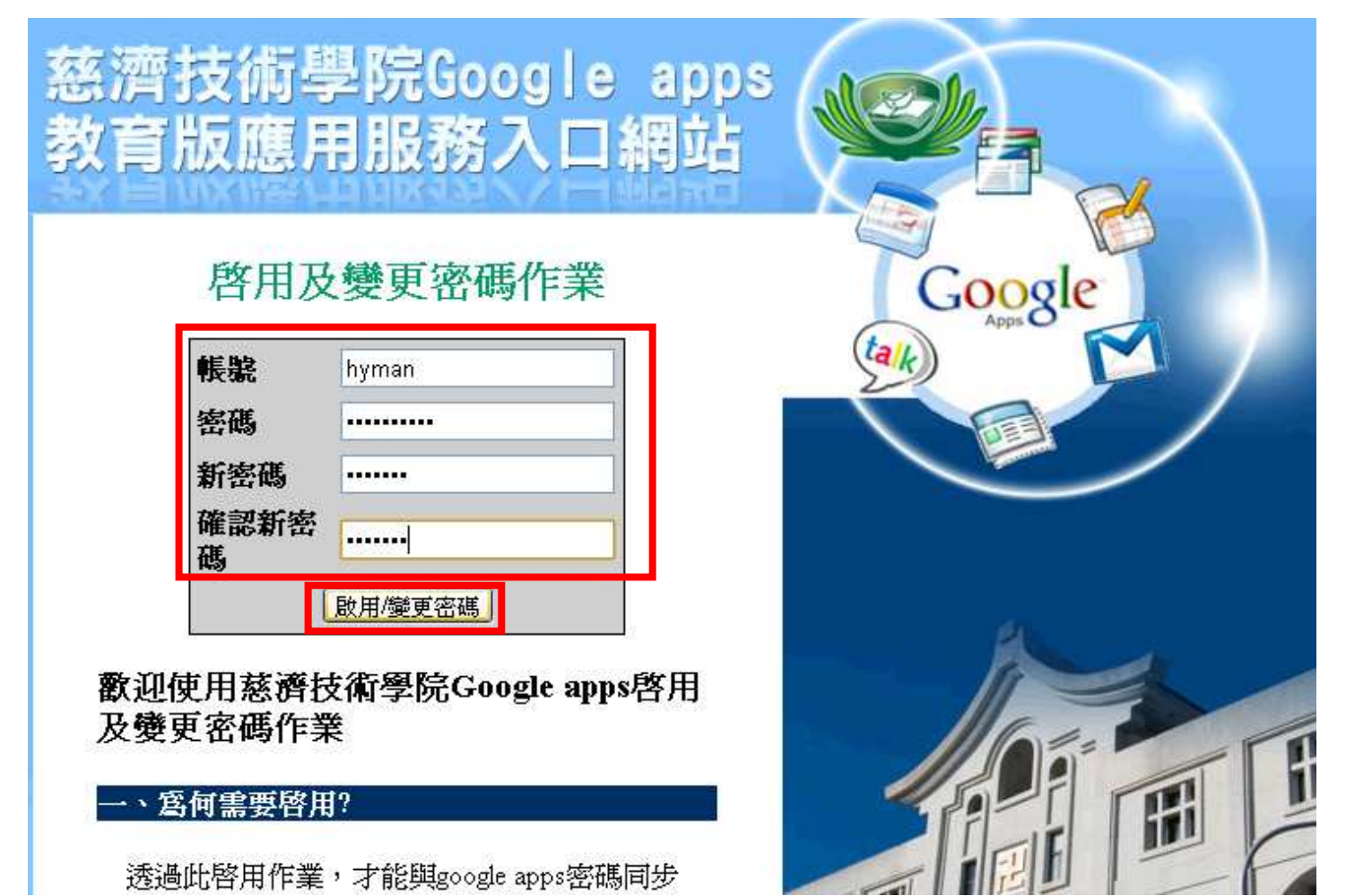

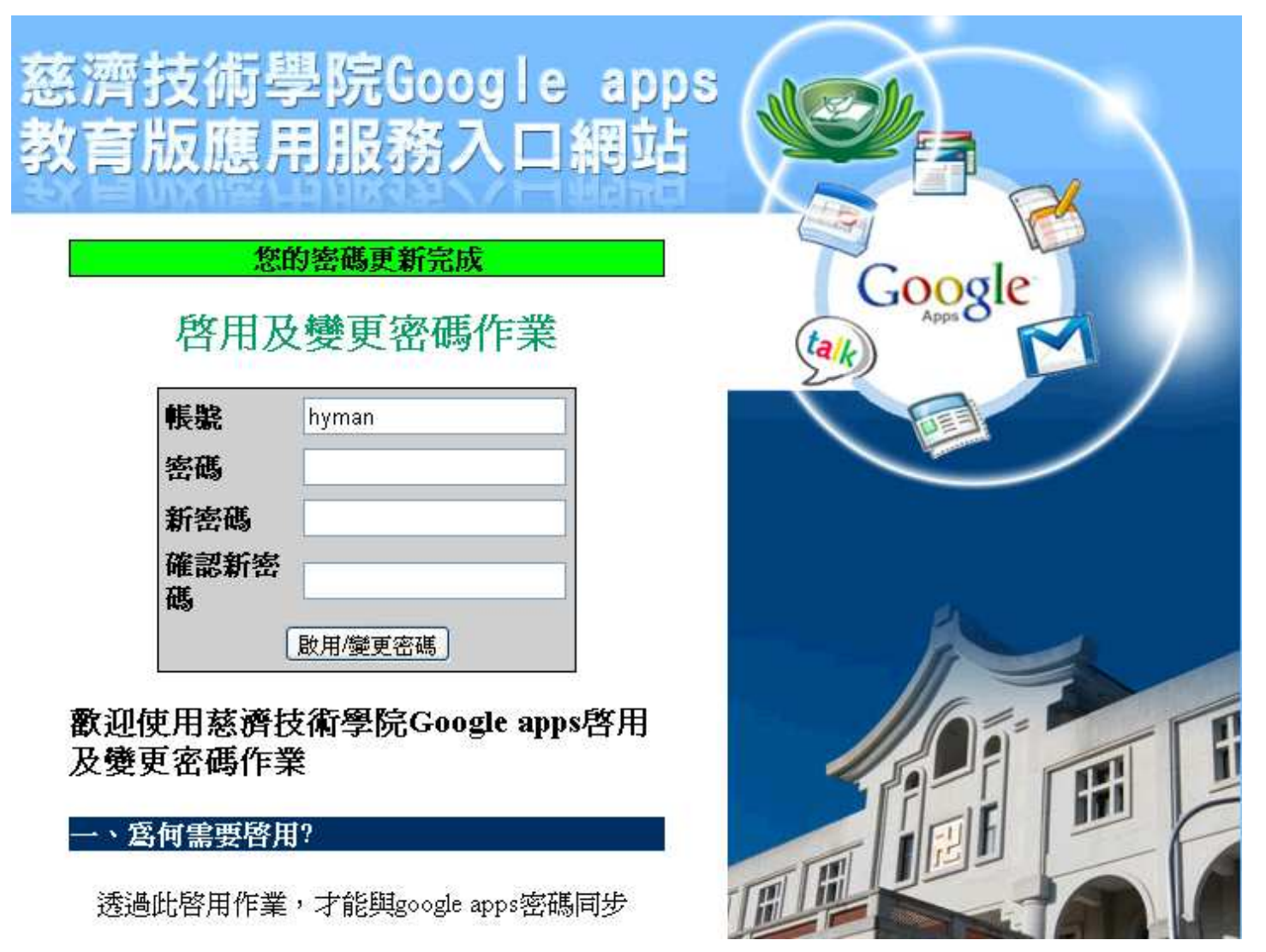